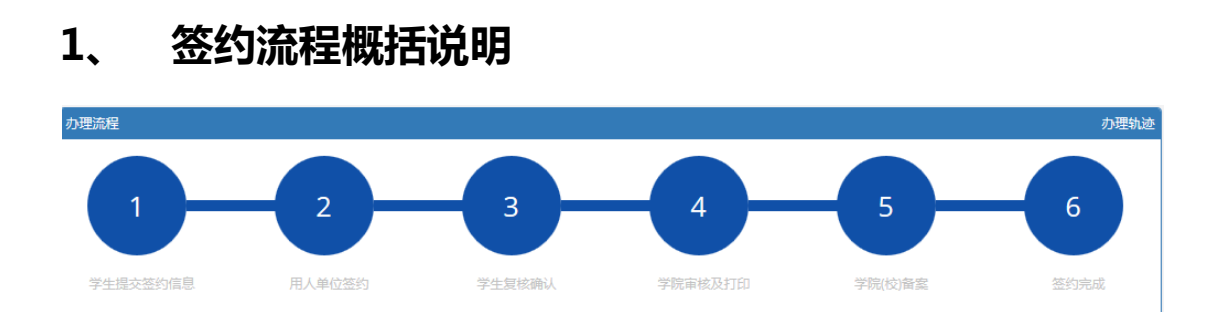

网上签约使用说明书-学生版

 如上图所示:首先由学生核对基本信息、选择就业意向的单位以及完善相关信息后点击 "提交签约信息"流转到"用人单位签约",用人单位签约完成后流转到"学生复核确认" 签约信息,学生确认后流转到"学院审核及打印"(学生也可自主打印),就业协议书打印完 成后由学生将打印好的就业协议书到学院加盖学院公章及学校公章,后将协议书邮寄给用人 单位盖章完成后返给学生,由学生将一份就业协议书递交给辅导员/协理员进行"学院/校备 案"。

# 2、 学生办理重点内容说明

(1)前提条件:两方达成签约共识后,由学生(应届毕业生)在就业网中主动发起签 约,学生生源信息审核状态为"审核完成"或者为"待就业处审核"的情况下方可进行网签。 (2)注意事项:

- > 请认真阅读"签约须知"、"违约说明";
- > 学生在"我的签约"中保存签约信息但没进行提交,签约信息将不会提交到用 人单位审核,此时,学生还可修改签约单位;
- 学生提交签约信息后将无法修改签约单位(只能与一家签约单位签约),除非 学生和用人单位协商好后用人单位主动将其退回;
- 就业网中不支持违约办理,违约办理需在线下进行,详见相关通知;
- 学生提交签约信息后要时常关注用人单位的审核情况,审核通过后需及时确认

用人单位填写的信息,并点击"复核确认",但若发现问题须及与用人单位进 行沟通,否则系统将会在用人单位审核完成七日后自动进行确认;

- > "学院审核及打印"完成后,学生需要拿着打印好的就业协议书到所在学院加 盖学院及学校公章,后将三份协议书邮寄给用人单位加盖单位公章,由单位 返给学生,学生收到协议书后将一份就业协议书及时交给辅导员/协理员处备 案;
- 学院审核通过后学生可以自主打印就业协议书、打印时确保电脑连接到打印 机, 就业协议书一式三份(每份要求正反面打印), 不要打印多份, 否则后果 自负;

# 3、 流程中各环节的办理

### (1) 学生提交签约信息(第一步)

学生登录到就业网后进入"用户中心"— "我的签约"后将会出现如下页面:

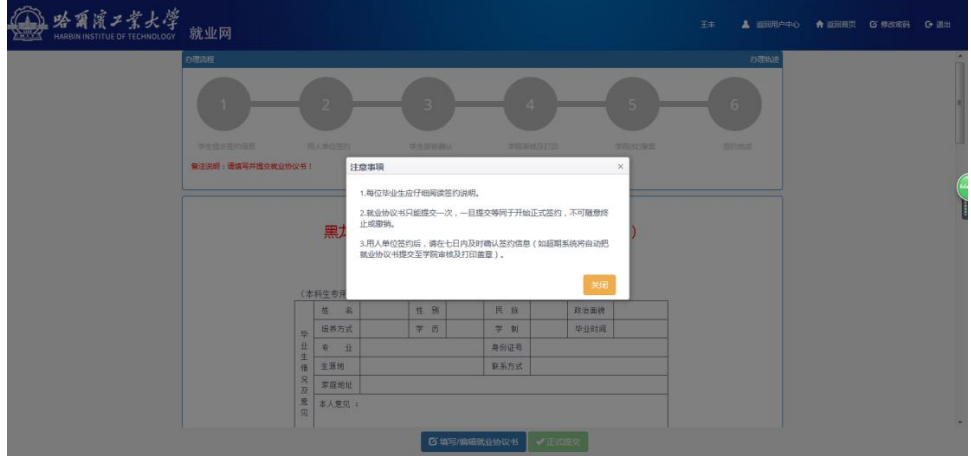

首先仔细阅读弹窗内的注意事项,然后关闭窗口,将会看到办理流程和就业协议模板, 先了解办理流程,然后可以填写或编辑就业协议书,点击"填写/编辑就业协议书"按钮将 会出现"填写/编辑就业协议"弹窗,如图所示:

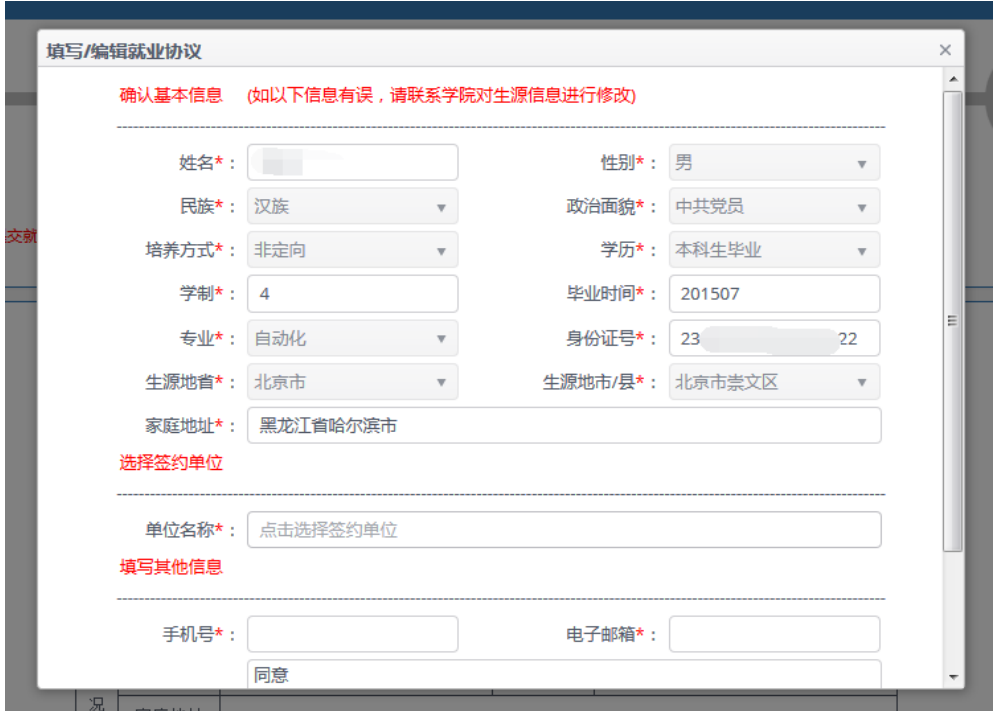

首先学生需要对基本信息进行确认,一旦发现问题,要及时联系自己院系的相关负责人

员进行修改。

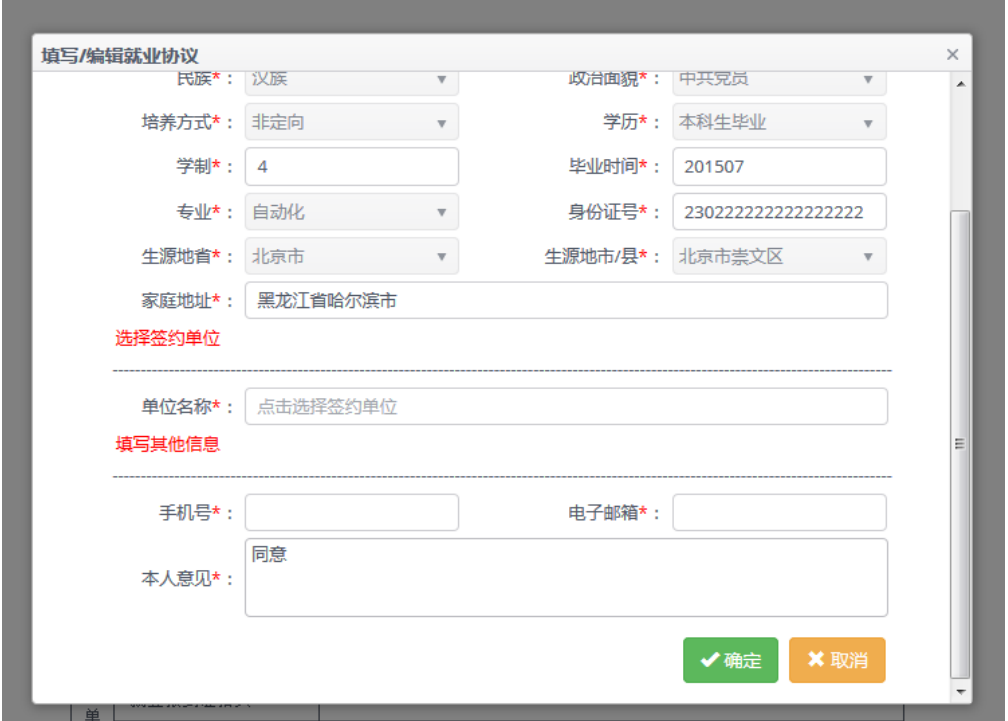

确认完基本信息后选择签约单位,点击"单位名称"旁的输入框,将会出现"选择签约 单位"弹窗,如图所示:

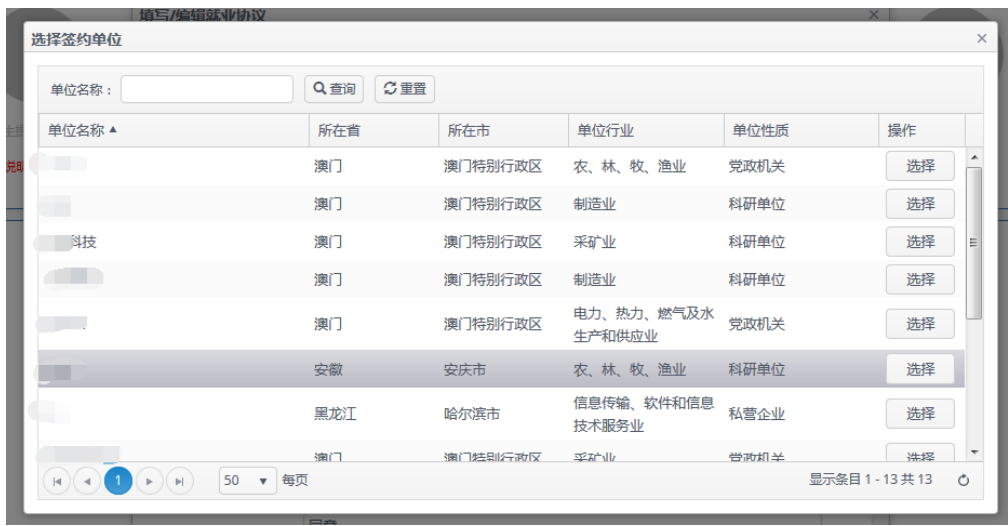

可在该弹窗中查到所有成功注册就业网的用人单位,支持模糊查询,找到签约单位后, 点击"选择"按钮,完成签约单位选取,然后填写"手机号"、"电子邮箱"和"本人意见" (本人意见默认为同意),点击"确定"按钮将签约信息保存。

保存完成后"正式提交"按钮将会启用,点击"正式提交"将会把签约信息提交给用人 单位。

#### (2) 用人单位签约(第二步)

用人单位进入到就业网后台会看到网上签约的相关功能模块,包括"签约须知"、"待签 约信息"、"已签约信息","待签约信息"右上角将会显示未进行处理的网签数量,用人单位 相关业务人员在办理网签时,请仔细阅读"签约须知"。

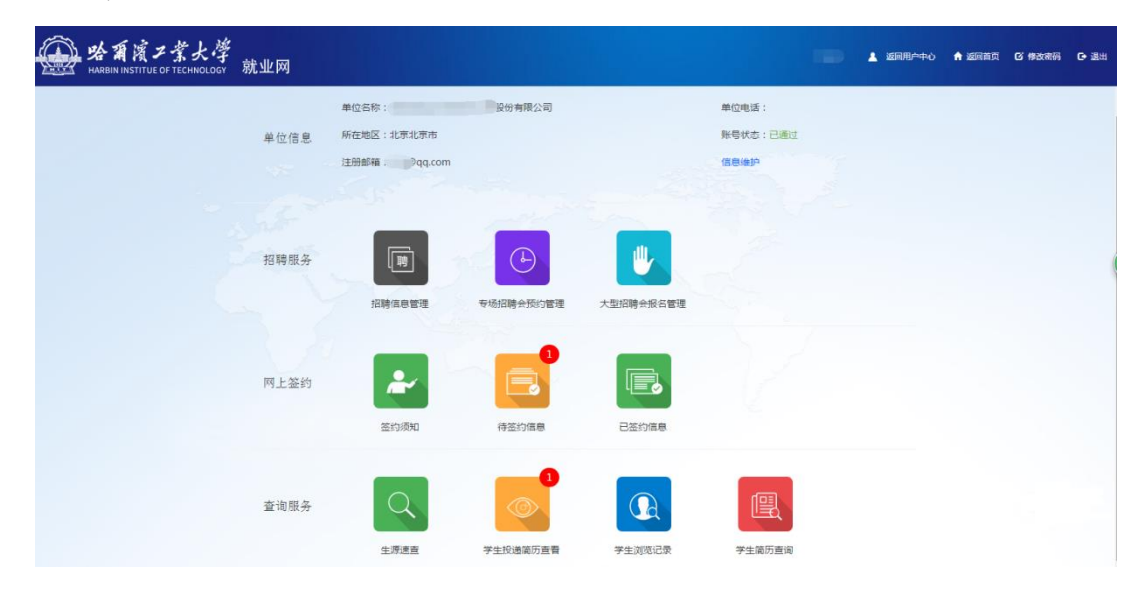

了解签约须知中的重要内容后,点击"待签约信息"会进入到待签约信息页面如图所示:

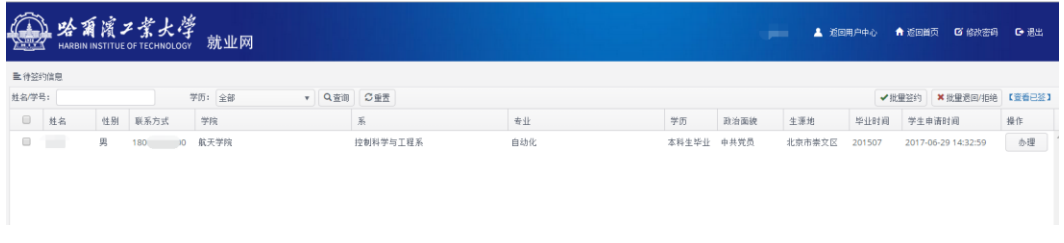

用人单位可根据姓名或者学号查询指定学生,点击"办理"会进入到如下页面,如图所

示:

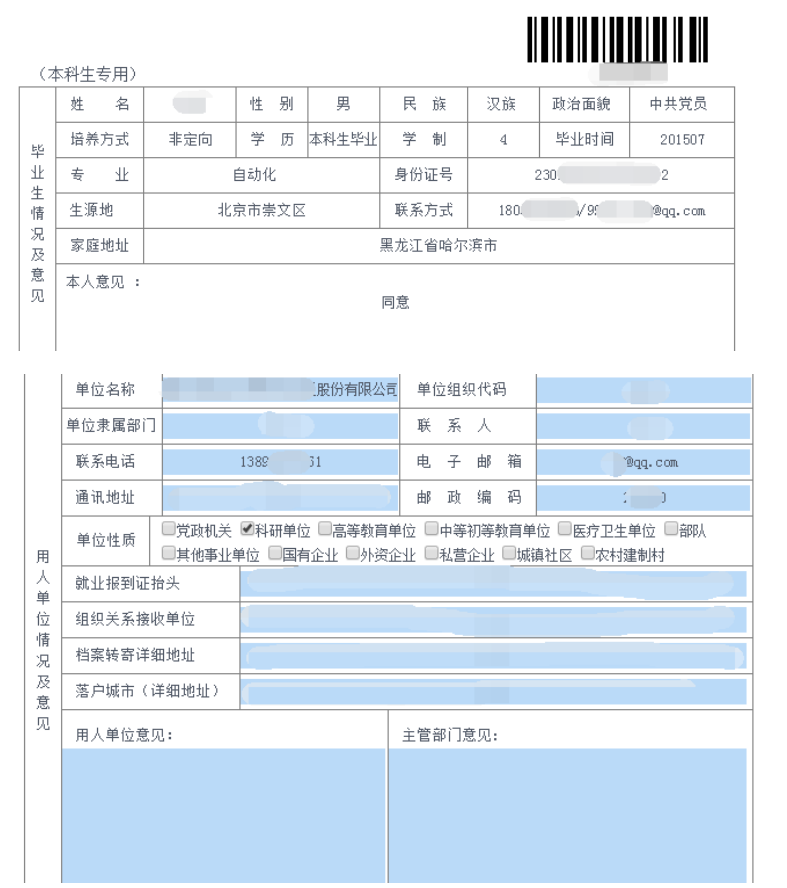

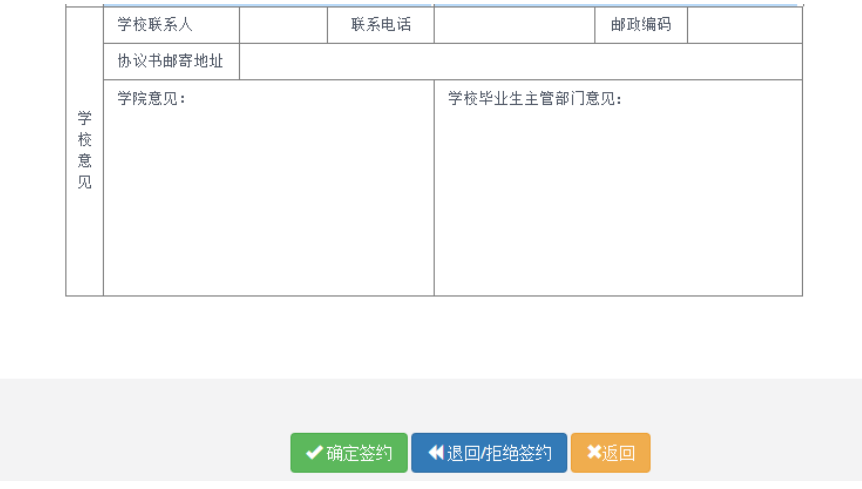

首次与学生签约时,需核对"用人单位情况及意见"栏目下的信息,发现问题后可直接 修改,填写"用人单位意见"以及"主管部门意见"(可不填),点击"确定签约"按钮同意 与该名学生的签约,若不想与该名学生签约(或学生信息填写错误想重新提交),可点击"退 回/拒绝签约"。

若用人单位点击"确定签约"后学生没有复核确认,此时用人单位发现自己的信息有误, 可以在"已签约"中找到并打开指定学生的就业协议书,然后点击"拿回重签",如图所示:

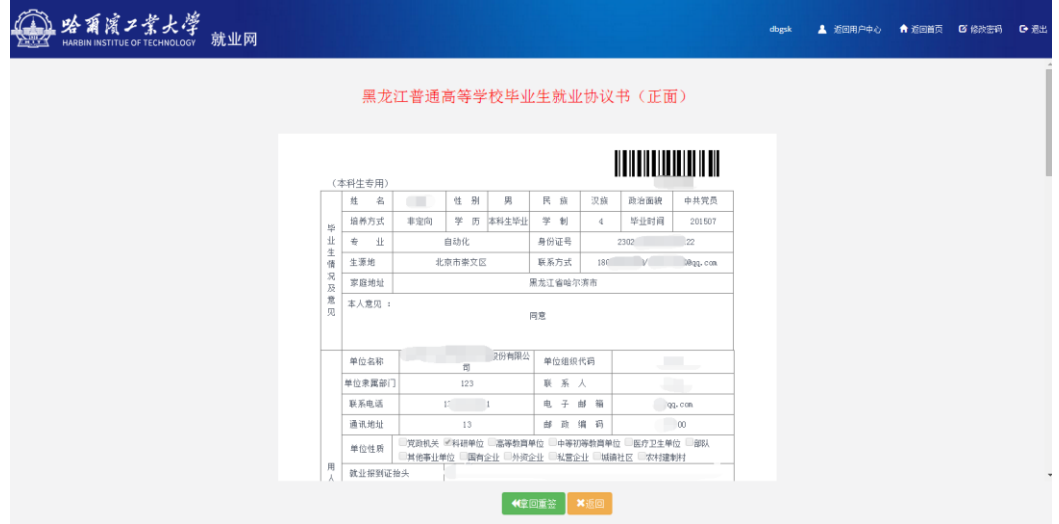

此时该条签约信息将会显示到"待签约信息" 中,用人单位可以重新进行签约。

用人单位也可在复选框中勾选多名学生后点击"批量签约"与多名学生签约。

点击"查看已签"可以了解已签约的相关情况。

# (3) 学生复核确认(第三步)

用人单位确定签约后学生需对签约信息进行复核确认以保证就业协议书相关信息的准 确无误,学生在用户中心点击"我的签约"后将会出现如下页面:

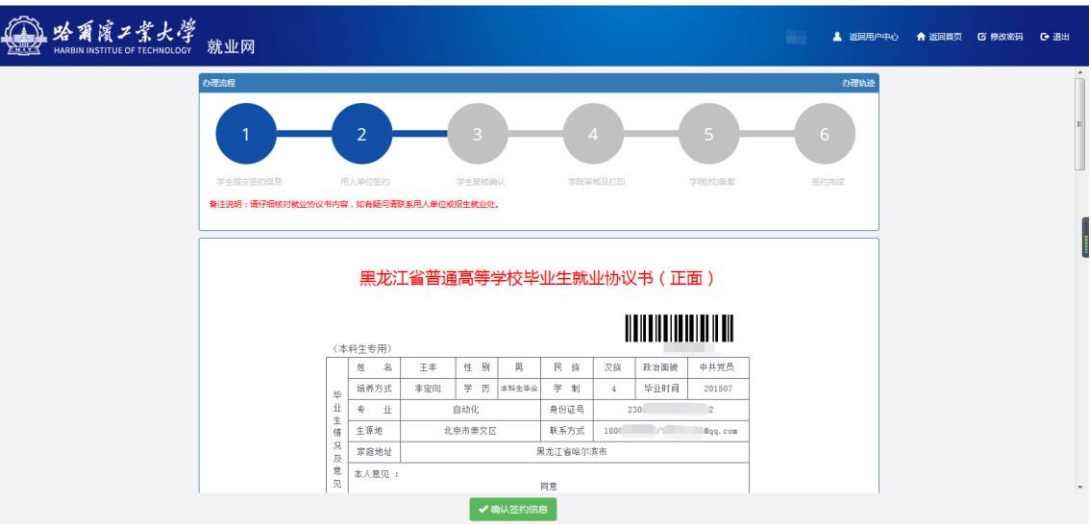

仔细核对相关信息后,点击"确定签约信息"按钮完成确认。

# (4) 辅导员/协理员学院审核及打印(第四步)

在菜单中点击"网上签约审核"会进入到如下页面:

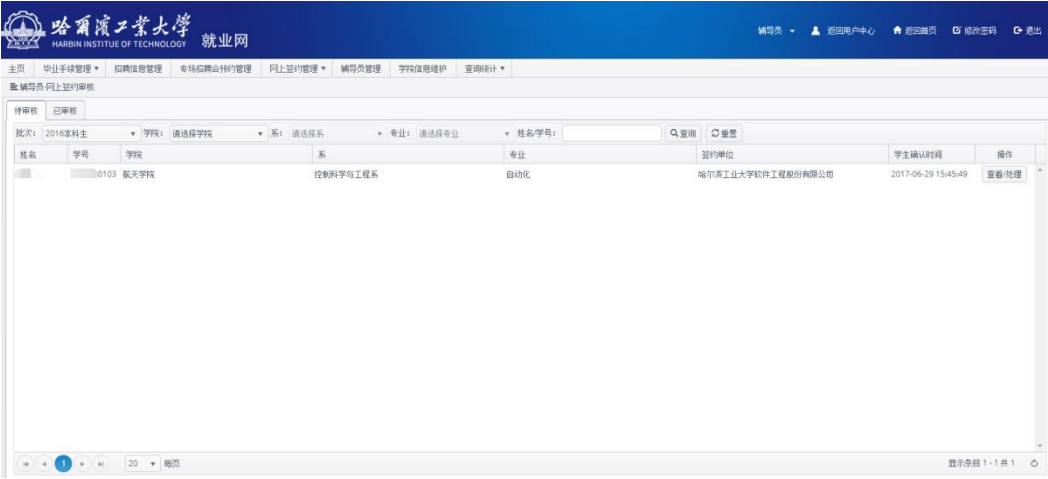

# 找到相应的学生后,点击"查看/处理"按钮,将会进入到如下页面:

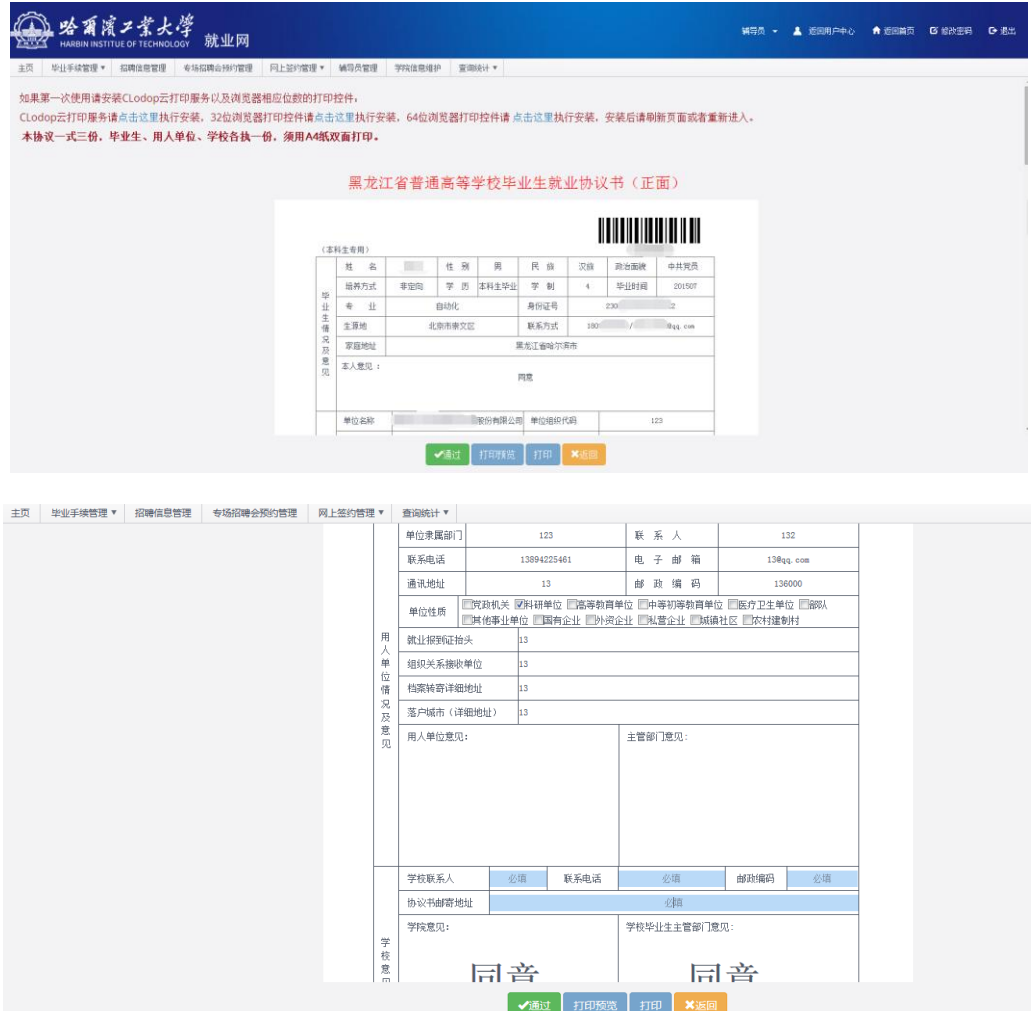

首先在蓝色输入框中输入相应的信息(均为必填项,如果该辅导员不是第一次审核,在 最近的一次审核中将会将上一次审核所填写的"学校联系人"、"联系电话"、"邮政编码"、 "协议书邮寄地址"显示出来)。点击"通过"按钮,打印相关的按钮会由禁用状态(浅蓝 色)变为启用状态(深蓝色),这时候就可以进行打印了(学生和就业处也可打印就业协议)。

在打印之前,需要先安装打印控件,如图所示:其中 CLodop 云打印服务为所有用 户必须安装的控件(标号 1),32 位浏览器打印控件以及 64 位浏览器打印控件则为用户根 据浏览器位数选择安装相应的控件(标号 2、3)。

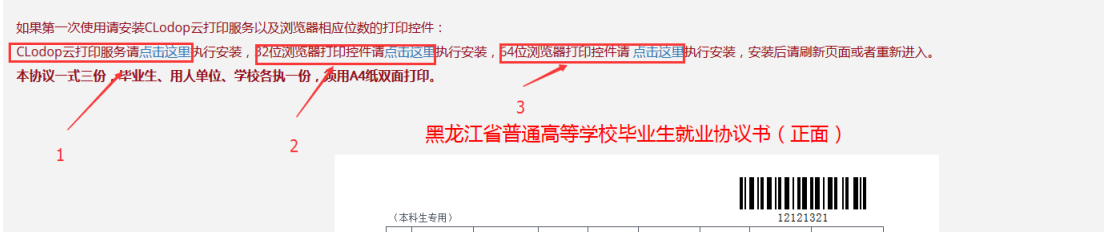

安装完成后,重启浏览器进入,点击打印预览,会弹出一个窗口如图所示:

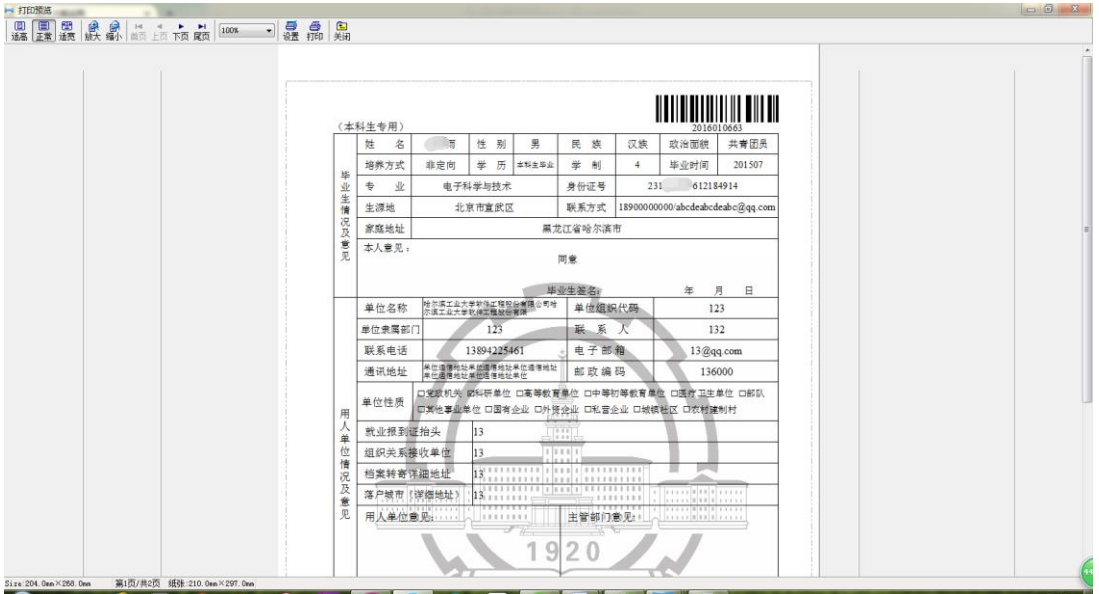

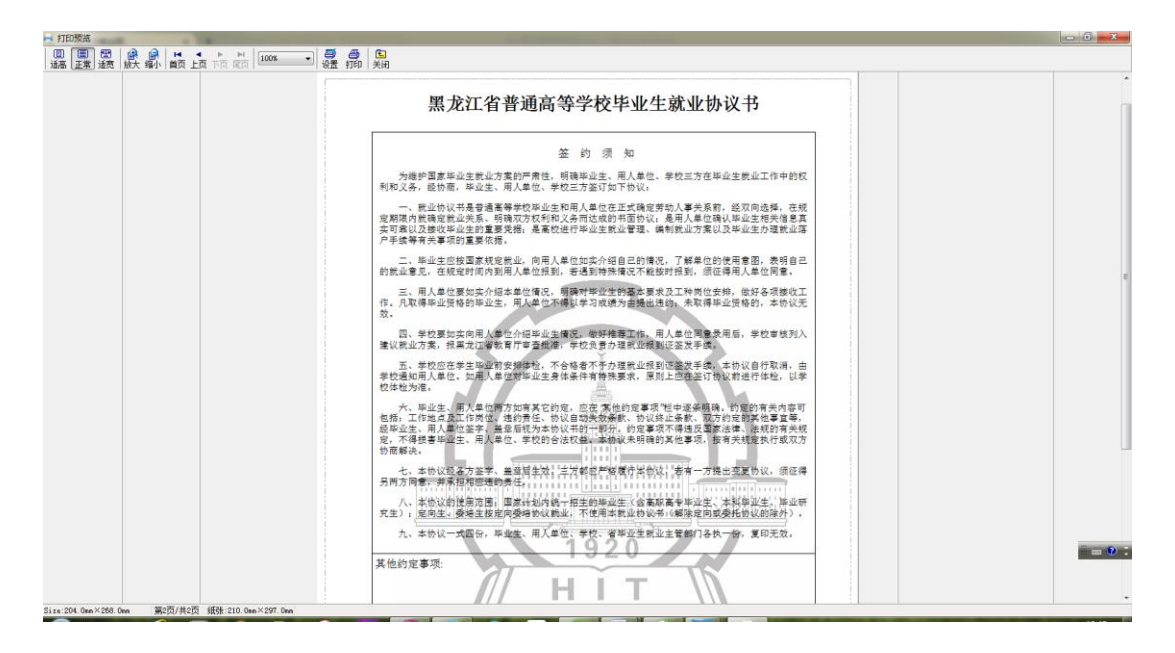

在此窗口可以预览即将要打印的就业协议书,在菜单栏上方选择"打印",会弹出打印

### 窗口,如图所示:

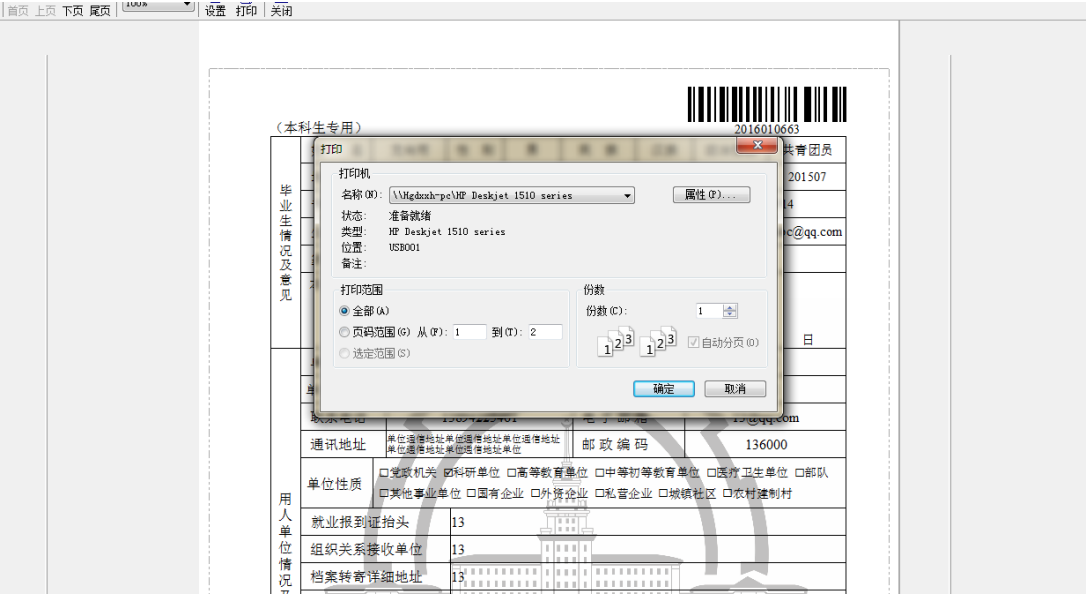

点击"确定"打印就会开始进行,打印完第一张时,打印机将会给出翻页提示,如图所

示:

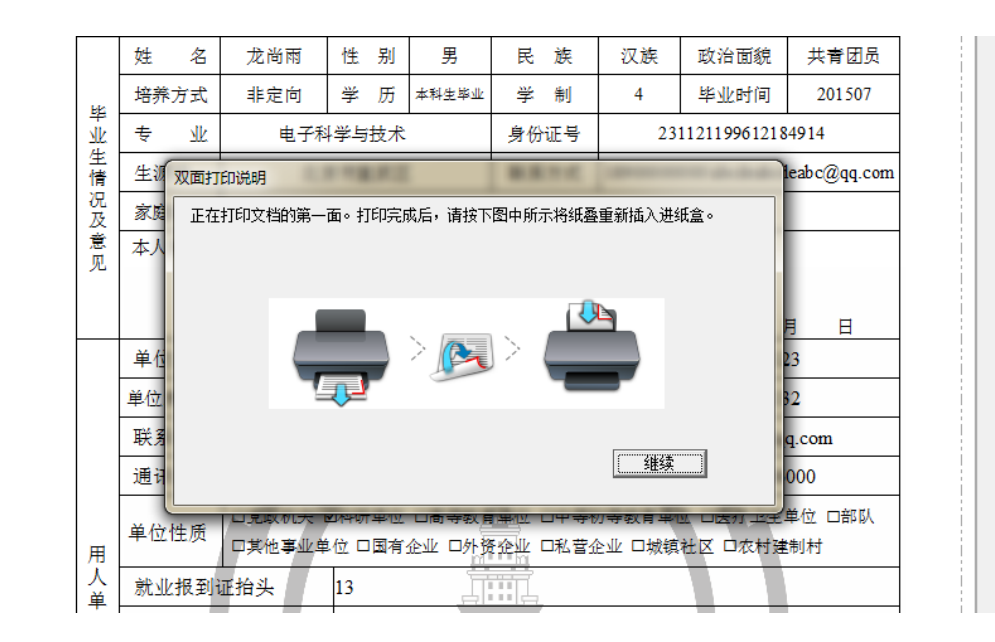

将纸张翻转过来重新放入并点击"继续"即可进行对反面的打印。

除了在"打印预览" 中打印,还可以直接点击"打印"按钮进行打印。

当点击"打印预览"或者"打印"时出现类似如下样式错乱的问题时,请重新安装 Clodop 云打印服务后重启浏览器再进行打印。

就业协议书正反面打印,一式三份,不可多打。

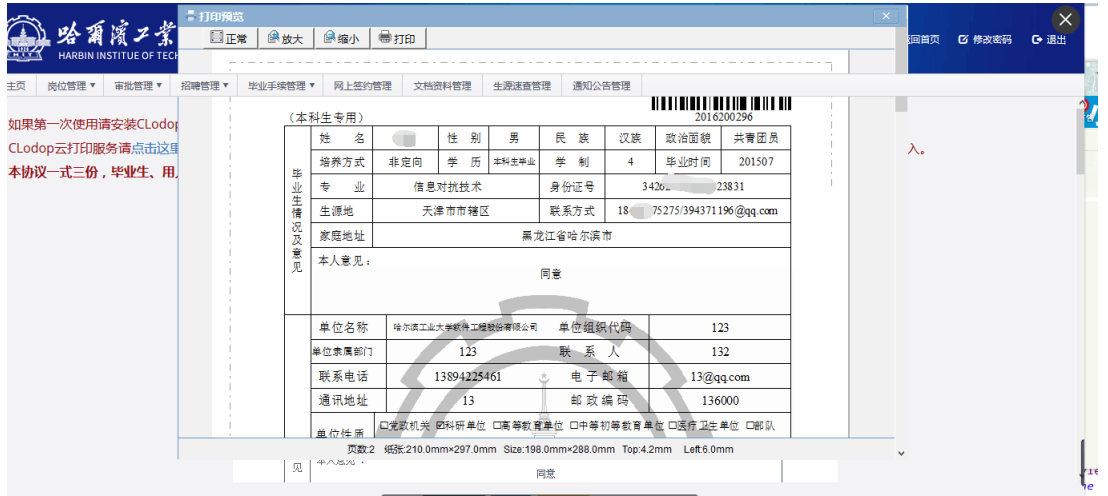

#### (5) 学院(校)备案(最后一步)

就业协议书打印并盖章(学院、学校、用人单位分别盖章)后,学生拿着一份就业协议 书交至学院辅导员或协理员处进行备案,具体操作如下:

辅导员在菜单中单击"网上签约备案",会进入到如下页面,如图所示:

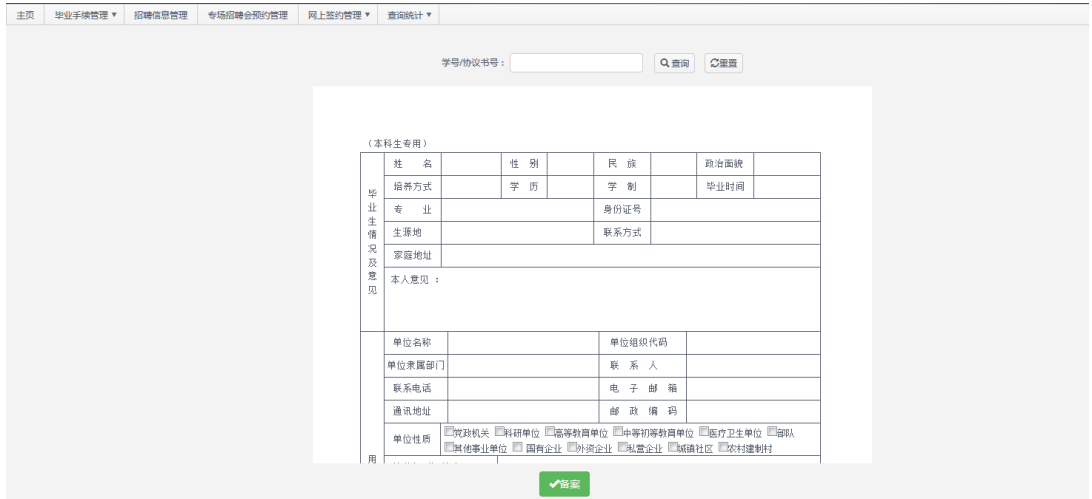

输入该学生的学号或者协议书号点击查询,如图所示:

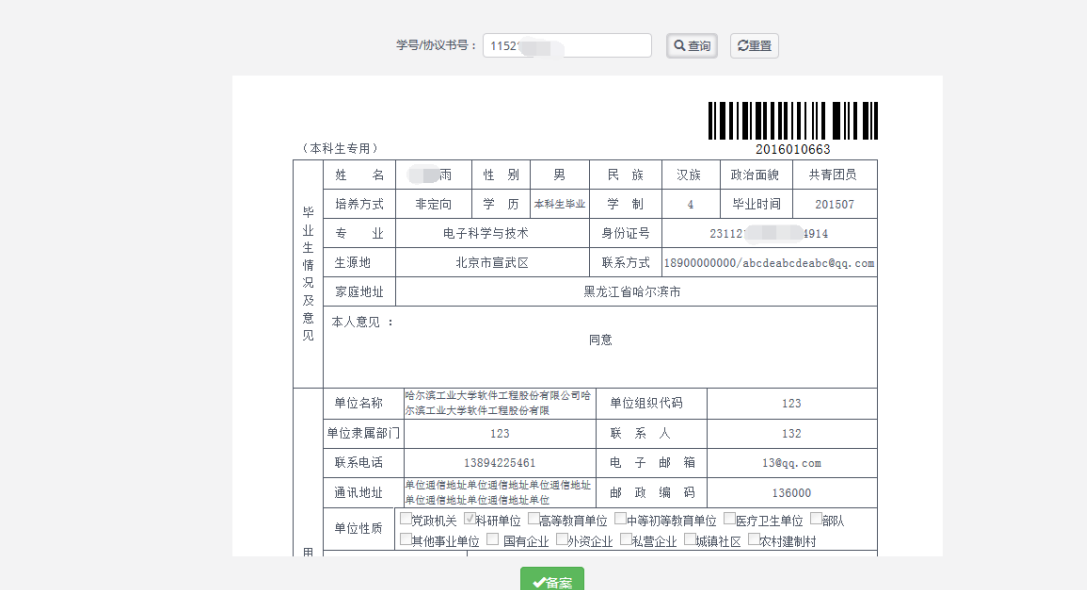

将学生的信息查询出后,点击"备案",即可完成学生就业协议的备案。